## **Anleitung für**

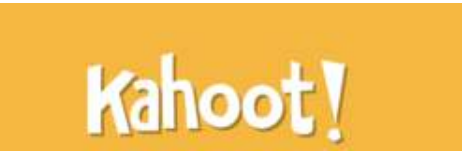

### **Inhaltsverzeichnis**

- 1. Was ist Kahoot!?
- 2. Wie registriere ich mich?
- 3. Wie erstelle ich ein Quiz?
- 4. Wie erstelle ich ein Jumble?
- 5. Wie erstelle ich eine Survey?
- 6. Das Spiel
- 7. Anleitung für Schülerinnen und Schüler
- 8. Spielablauf

### **Was ist Kahoot!?**

Kahoot ist ein Webtool zum Erstellen von digitalen Quizspielen und Umfragen im Multiple-Choice-Format. Gespielt werden die Kahoots im Klassenverbund: Die Fragen werden auf dem Smartboard oder per Beamer präsentiert und die Schülerinnen und Schüler wählen die richtigen Antworten per Smartphone aus. Bei Quizspielen erfolgt nach jeder Frage ein Ranking der Schülerleistungen, gemessen an Richtigkeit und Schnelligkeit beim Beantworten der Fragen. Dieses Gaming-Element wirkt auf die Schülerinnen und Schüler sehr motivierend. Kahoot kann im Browser und als App genutzt werden.

Datenschutzrechtlich ist die Plattform für Schülerinnen und Schüler unbedenklich, da sie sich nicht registrieren müssen.

#### I want to use Kahoot!

### **Wie registriere ich mich?**

- 1. Öffnen Sie die Seite **kahoot.com**
- 2. Klicken Sie auf den Button **Sign Up**
- 3. Wählen Sie: **I want to use Kahoot! as a teacher**

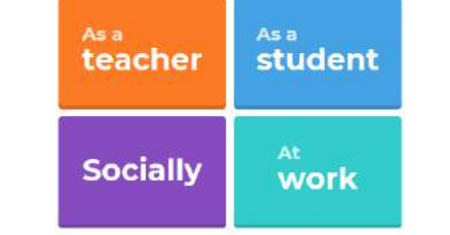

4. Wählen Sie aus, wie Sie sich registrieren möchten oder loggen Sie sich mit Ihren bereits vorhandenen Zugangsdaten ein

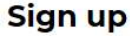

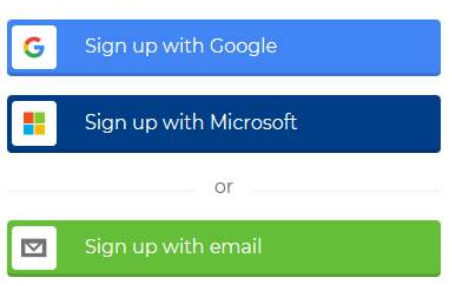

5. Machen Sie die erforderlichen (required) Angaben (Benutzername und Schulform). Klicken Sie dann auf **Join Kahoot!**

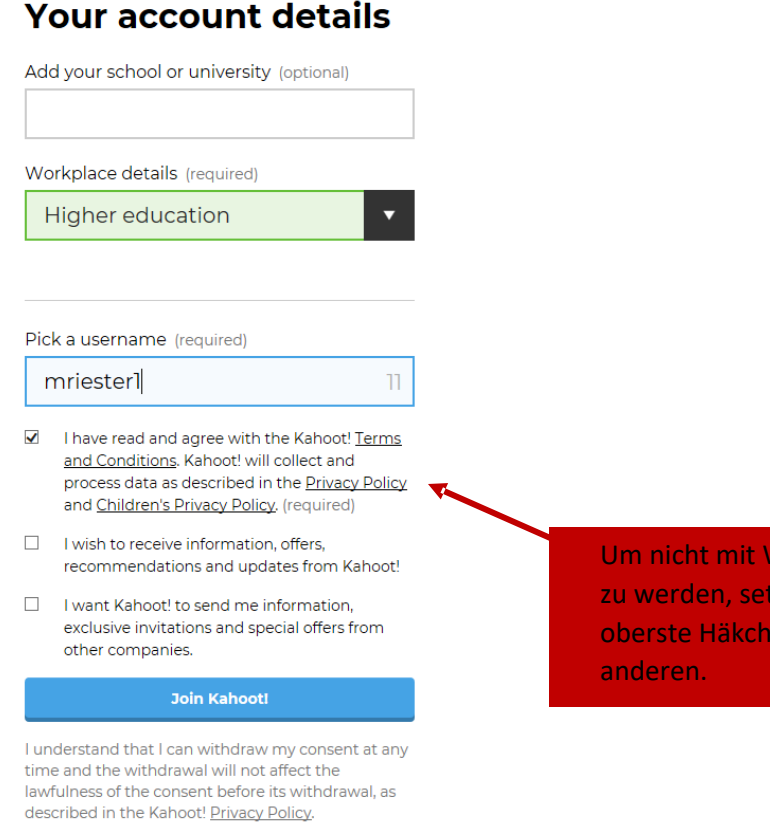

Um nicht mit Werbung zugespammt zu werden, setzen Sie hier nur das oberste Häkchen und entfernen die

6. Wählen Sie aus, welche Version von Kahoot! Sie verwenden möchten. Der Button für die gratis Version ist auf der Seite unten ein bisschen versteckt (siehe roter Pfeil)

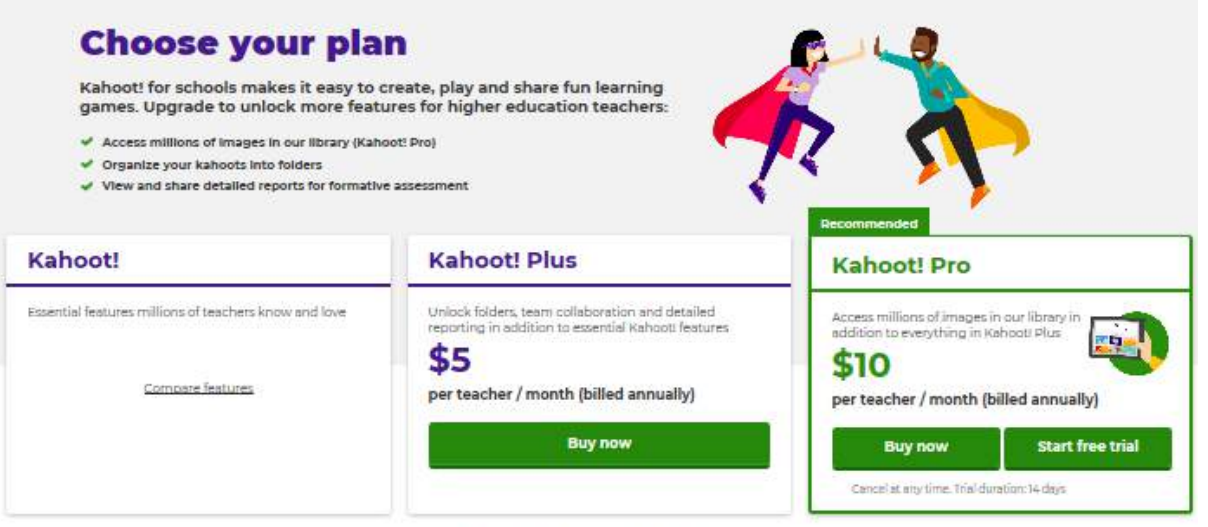

Want to use Kahoot! in your company?

See available plans for trainers and other<br>business users here.

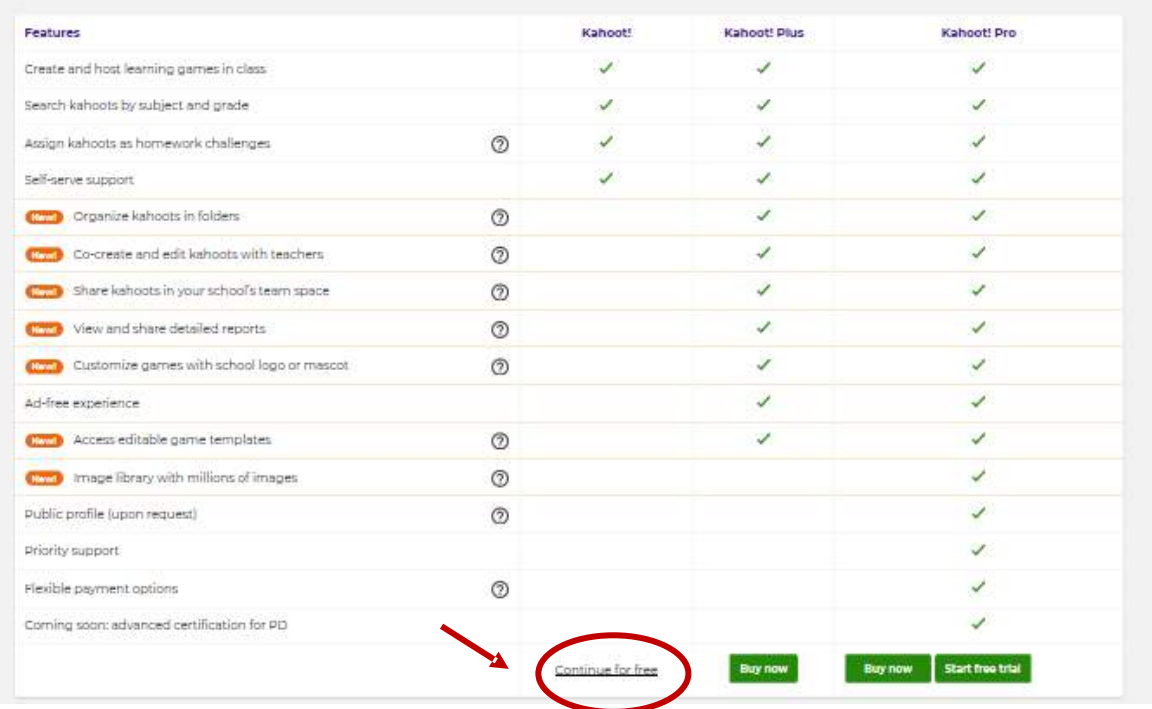

- P = A C 3 Kahoet | Discover (C) E Mings / Creste kanadia **Control**  $Q$  Learn  $n$ Create  $\circ$   $\circ$ Kahoot!  $\oslash$  Discover  $\equiv$  Kahoots  $\sin$  Reports **Upgrade n** w  $\epsilon$ Find me a kahoot about. Vorhandene **AVE TIME TOGETHER!** Neues Spiel Spiele **t 2 for 1:** upgrade to Kahoot! Pro for schools<br>d invite your favorite colleague for **free!** erstellendurchsuchen **Upgrade now United States History:** Language and Writing: **Physical Science: Position,** Simple and Compound **James Madison** Motion, and Speed nthis ago - 20% plays stiyesi sgo - 72.1kpl - 32.2k plays by Kilnoot **BA** by Kahout B nce.by.Kahoot See collection
- 7. Jetzt können Sie aus vorhandenen Spielen auswählen oder eigene erstellen.

### **Sie können zwischen drei Spielvarianten wählen:**

- 1. Quiz (Multiple-Choice Fragen)
- 2. Jumble (Begriffe müssen in die richtige Reihenfolge gebracht werden)
- 3. Survey (Umfrage)

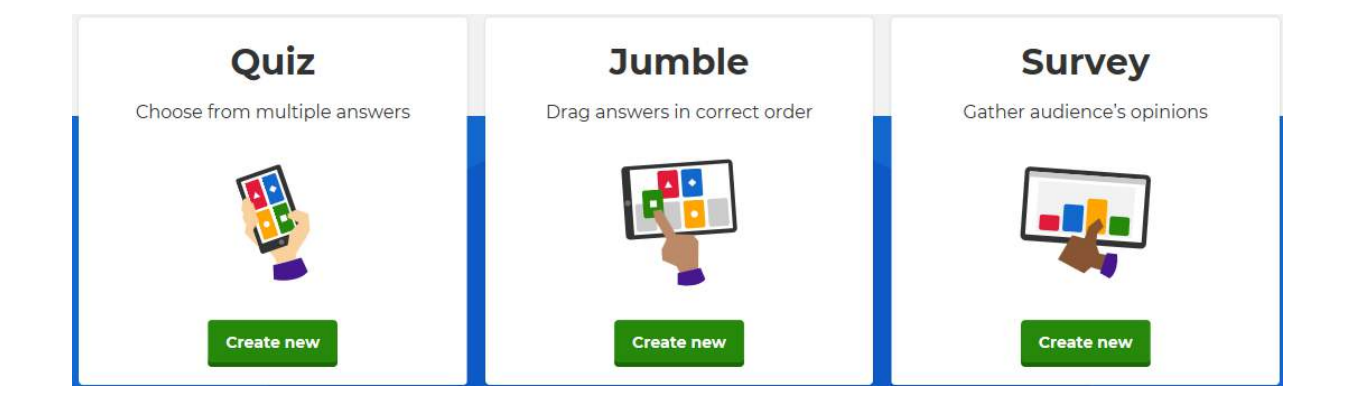

Quellen: [https://www.erlebe-it.de/wp-content/uploads/App\\_Check\\_Kahoot.pdf](https://www.erlebe-it.de/wp-content/uploads/App_Check_Kahoot.pdf)\_kahoot.com [https://www.dhbw-stuttgart.de/fileadmin/dateien/ESC/Anleitung\\_kahoot.pdf](https://www.dhbw-stuttgart.de/fileadmin/dateien/ESC/Anleitung_kahoot.pdf)

### **Wie erstelle ich ein Quiz?**

1. Grundeinstellungen:

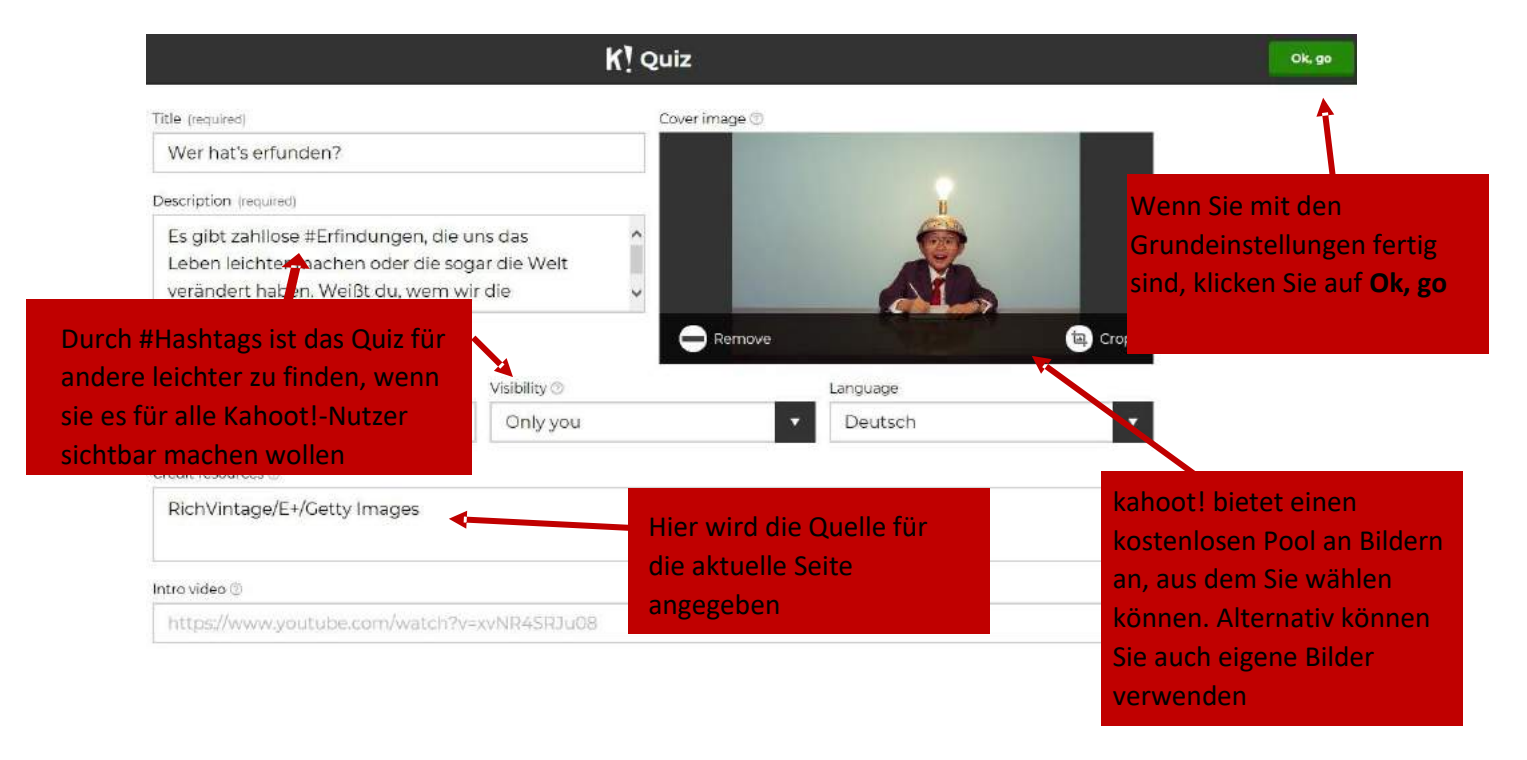

- 2. Fragen hinzufügen
- a. Geben Sie eine Frage ein, legen Sie die Bearbeitungszeit fest und bieten Sie vier Antwortmöglichkeiten an.

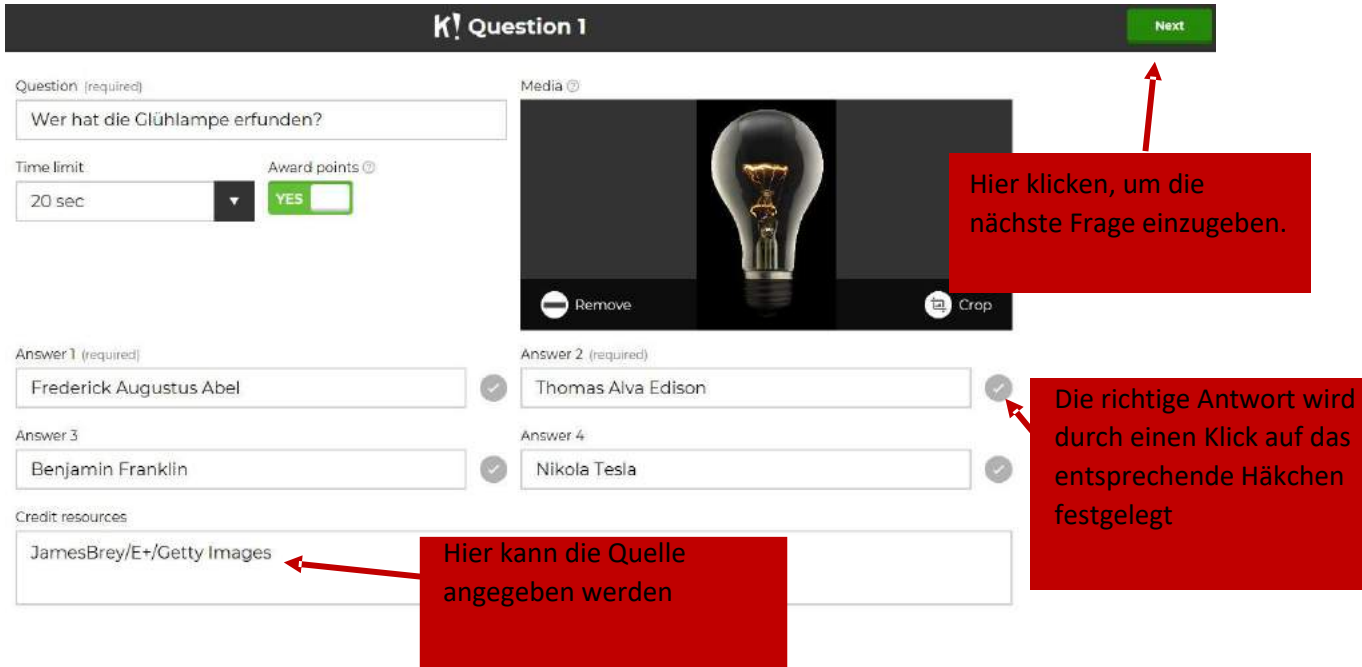

Quellen: [https://www.erlebe-it.de/wp-content/uploads/App\\_Check\\_Kahoot.pdf](https://www.erlebe-it.de/wp-content/uploads/App_Check_Kahoot.pdf)\_kahoot.com [https://www.dhbw-stuttgart.de/fileadmin/dateien/ESC/Anleitung\\_kahoot.pdf](https://www.dhbw-stuttgart.de/fileadmin/dateien/ESC/Anleitung_kahoot.pdf)

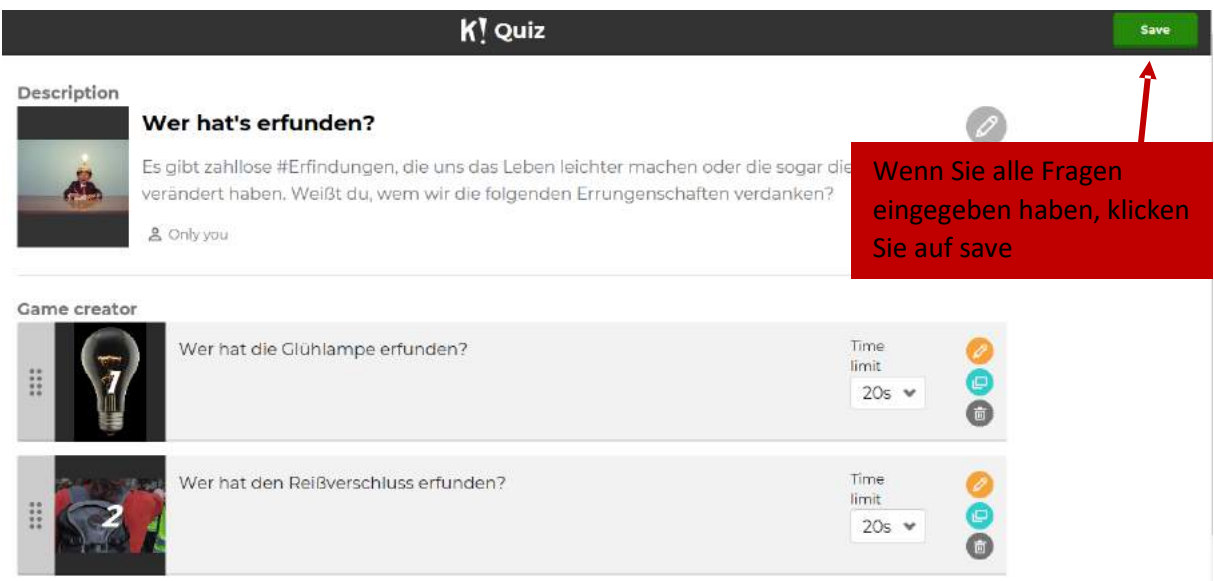

Jetzt können Sie das Spiel weiter bearbeiten, eine Vorschau ansehen, sofort spielen oder das Quiz teilen.

### **Saved privately!**

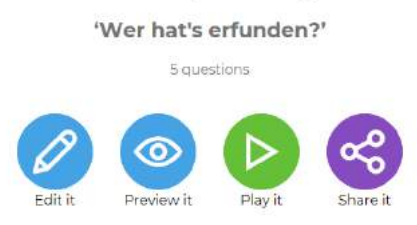

b. Der Vollständigkeit halber: Eine weitere Möglichkeit, ein Quiz zu erstellen ist, Ihre Fragen über ein Spreadsheet zu importieren. Hierfür müssen Sie ein Template herunterladen, mit dem Sie ein Spreadsheet erstellen können.

### **Wie erstelle ich ein Jumble?**

1. Grundeinstellungen (siehe "Wie erstelle ich ein Quiz?")

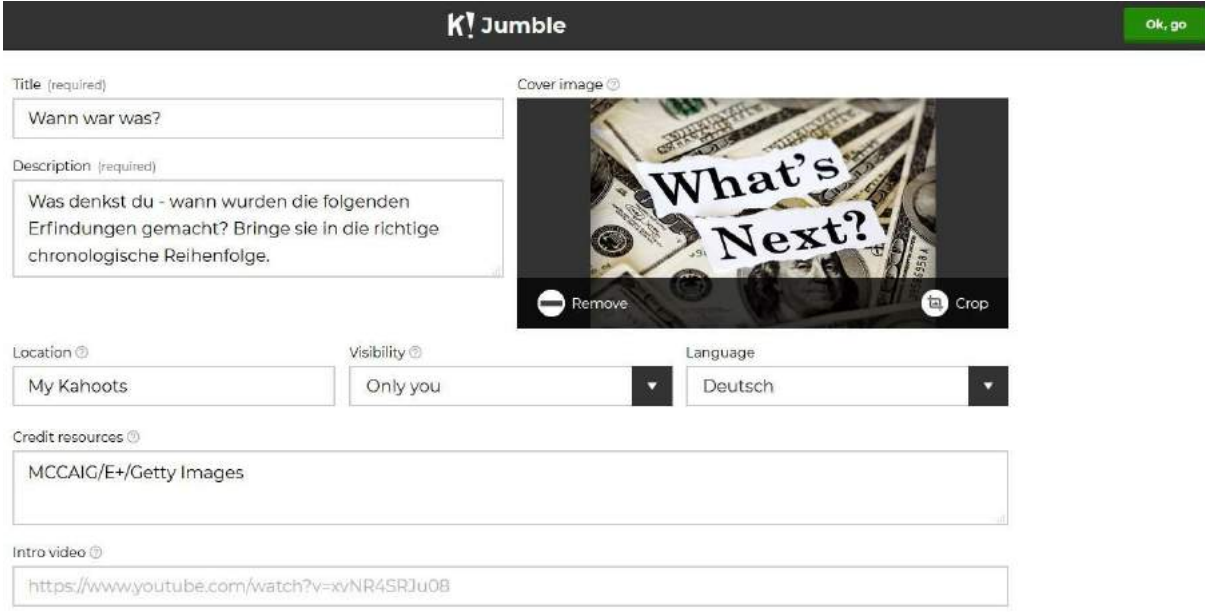

# 2. Fragen hinzufügen (siehe "Wie erstelle ich ein Quiz?")

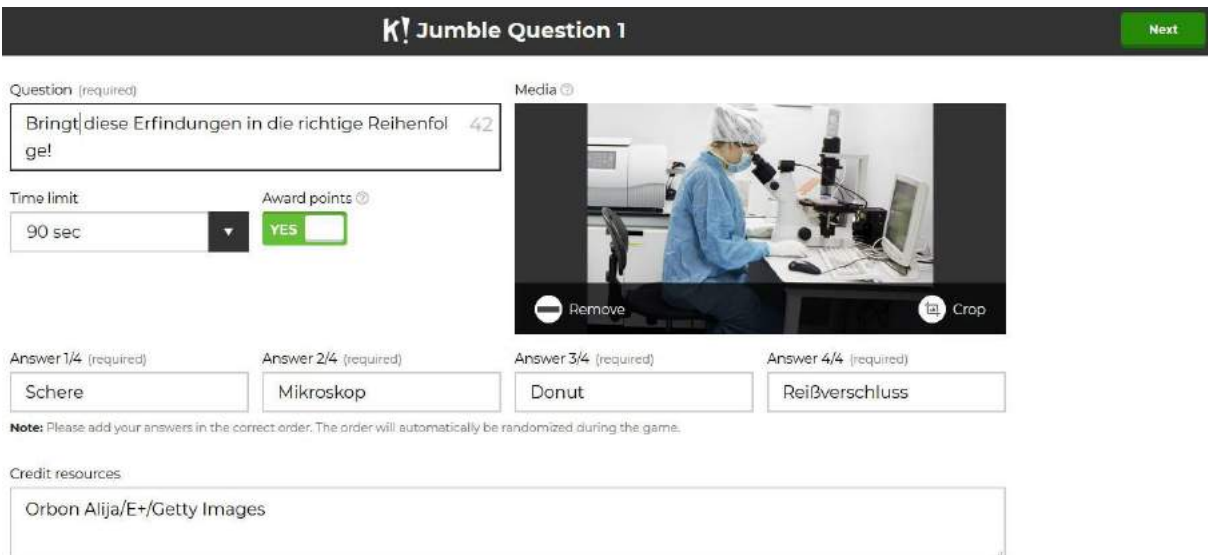

### 3. Speichern

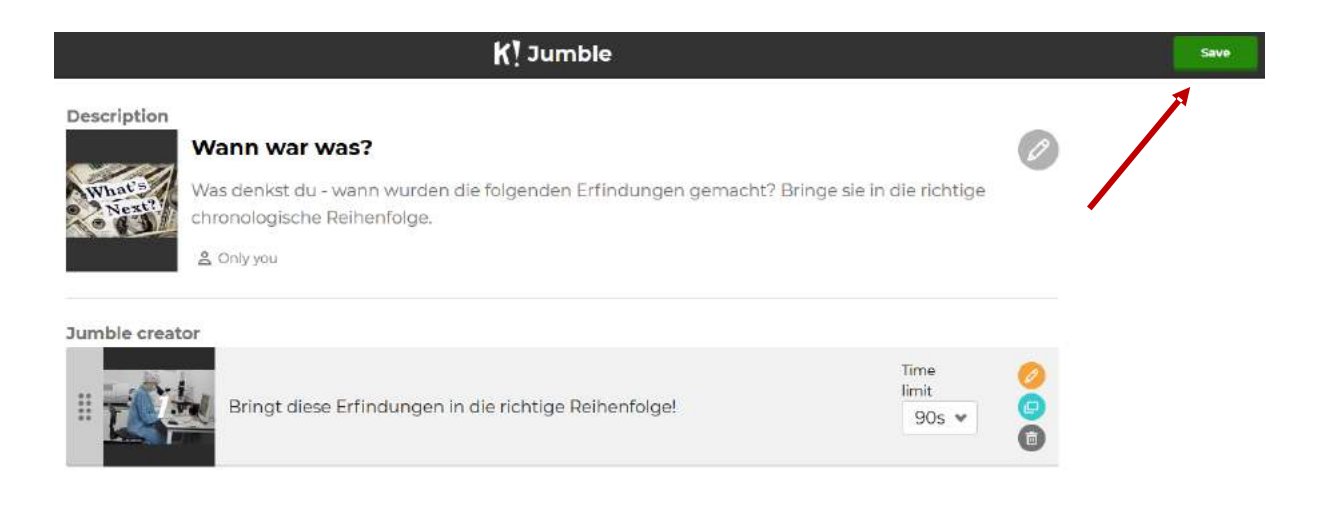

### **Wie erstelle ich eine Survey?**

1. Grundeinstellungen (siehe "Wie erstelle ich ein Quiz?")

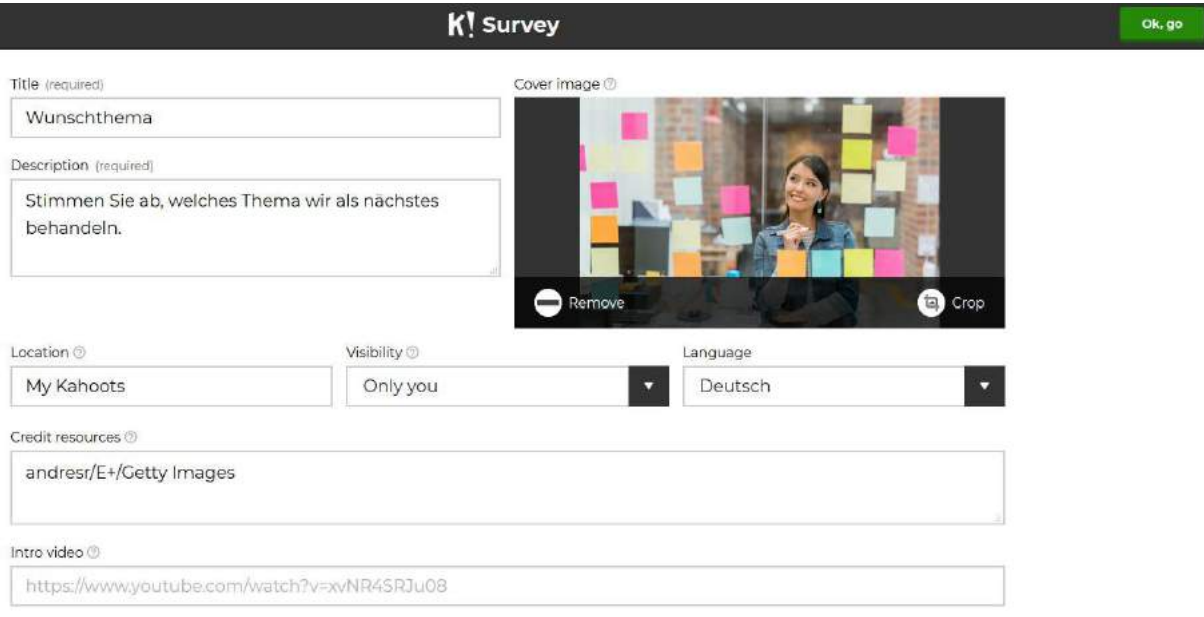

### 2. Fragen hinzufügen

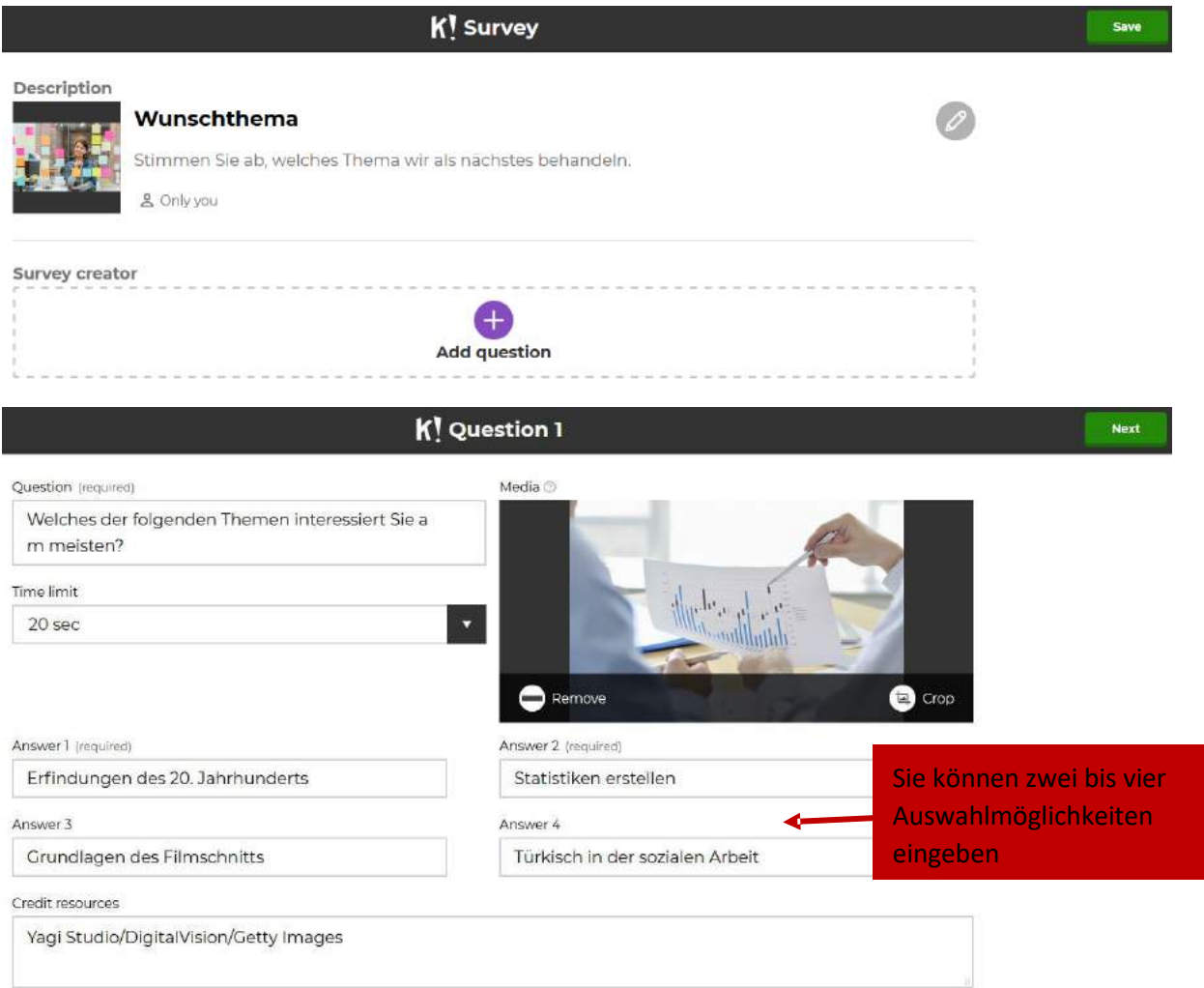

### 3. Speichern

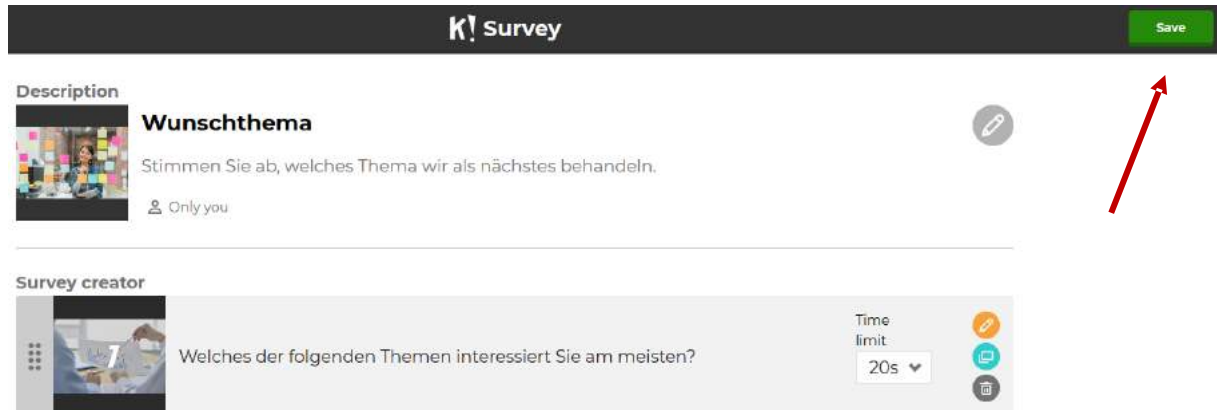

Quellen: [https://www.erlebe-it.de/wp-content/uploads/App\\_Check\\_Kahoot.pdf](https://www.erlebe-it.de/wp-content/uploads/App_Check_Kahoot.pdf) kahoot.com [https://www.dhbw-stuttgart.de/fileadmin/dateien/ESC/Anleitung\\_kahoot.pdf](https://www.dhbw-stuttgart.de/fileadmin/dateien/ESC/Anleitung_kahoot.pdf)

Die Auswertung der Survey ist anonym. Man sieht nur ein Balkendiagramm des Abstimmungsergebnisses:

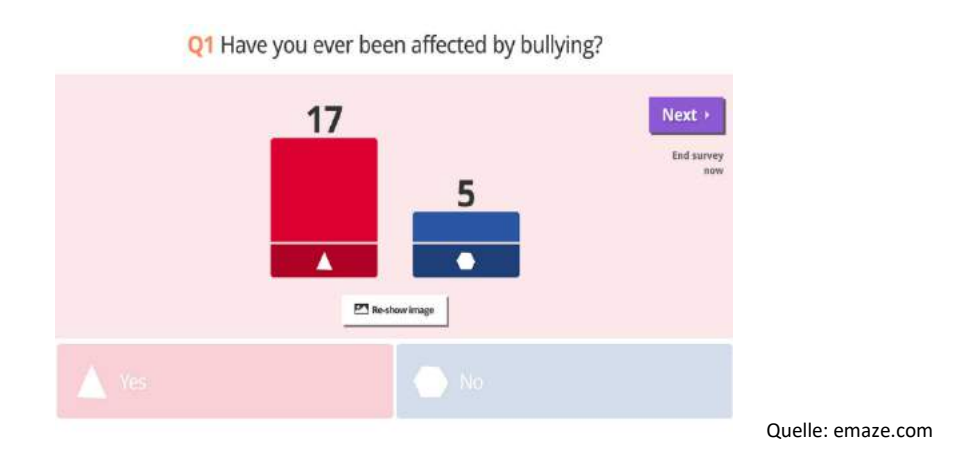

### **Das Spiel**

Rufen Sie ein Spiel Ihrer Wahl auf und wählen Sie den Spielmodus (Classic = Jeder gegen jeden, Team mode = die Schülerinnen und Schüler treten in Gruppen gegeneinander an). Nicht bei jedem Spieltyp kann man die Modi auswählen.

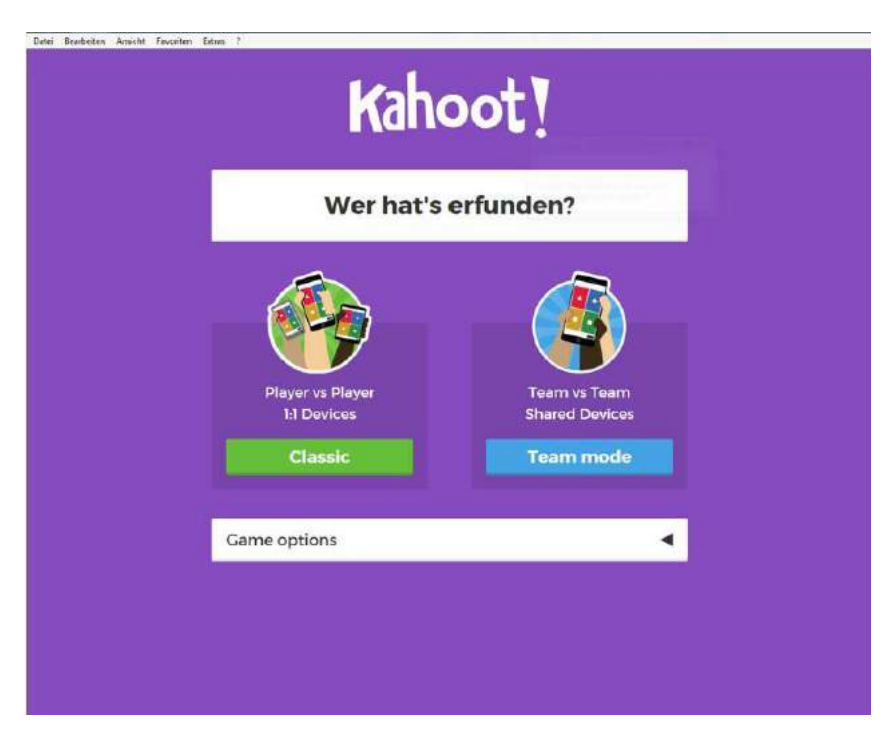

Unter Game Options können Sie weitere Einstellungen vornehmen, z.B. Nicknames automatisch zuweisen oder während des gesamten Spielverlaufs die Game PIN anzeigen.

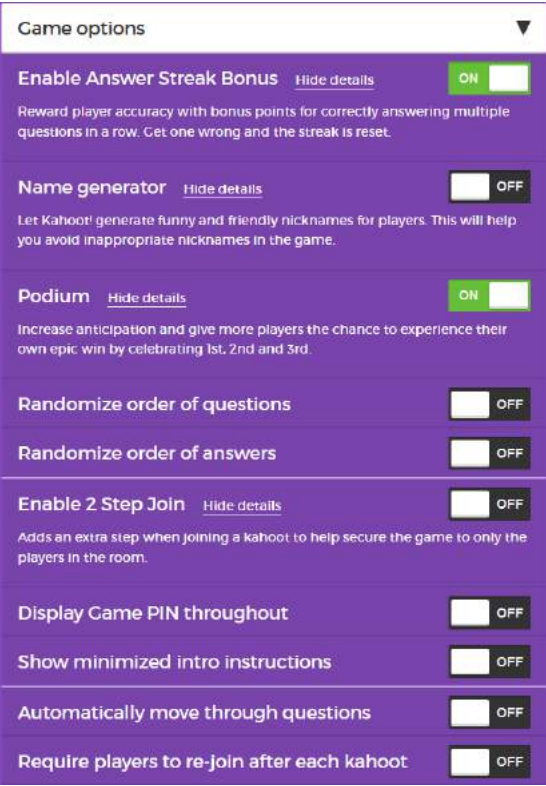

Nachdem Sie einen Modus ausgewählt haben, bekommen Sie die Game PIN angezeigt. Mit dieser können die Schülerinnen und Schüler einloggen.

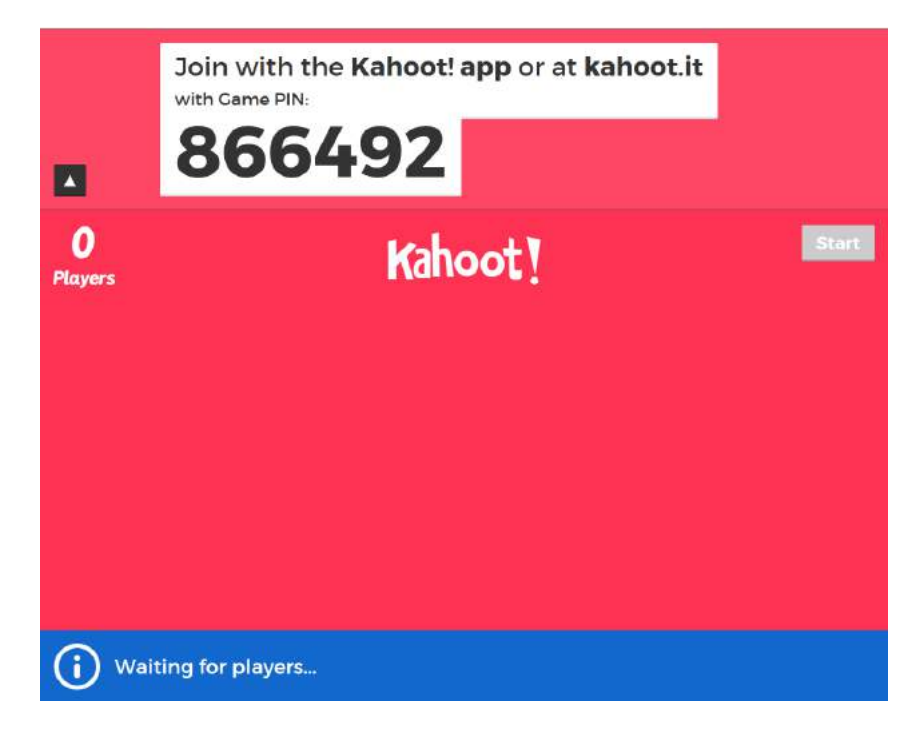

Quellen: [https://www.erlebe-it.de/wp-content/uploads/App\\_Check\\_Kahoot.pdf](https://www.erlebe-it.de/wp-content/uploads/App_Check_Kahoot.pdf)\_kahoot.com [https://www.dhbw-stuttgart.de/fileadmin/dateien/ESC/Anleitung\\_kahoot.pdf](https://www.dhbw-stuttgart.de/fileadmin/dateien/ESC/Anleitung_kahoot.pdf)

### **Anleitung für Schülerinnen und Schüler**

Gebt im Browser eures Smartphones/Computers/Tablets die Adresse **kahoot.it** ein. Auf der Seite, die sich öffnet [1], gebt ihr den Game PIN ein und drückt Enter. Dann wählt ihr einen Spitznamen aus [2] und könnt das Spiel mit OK, go! beginnen.

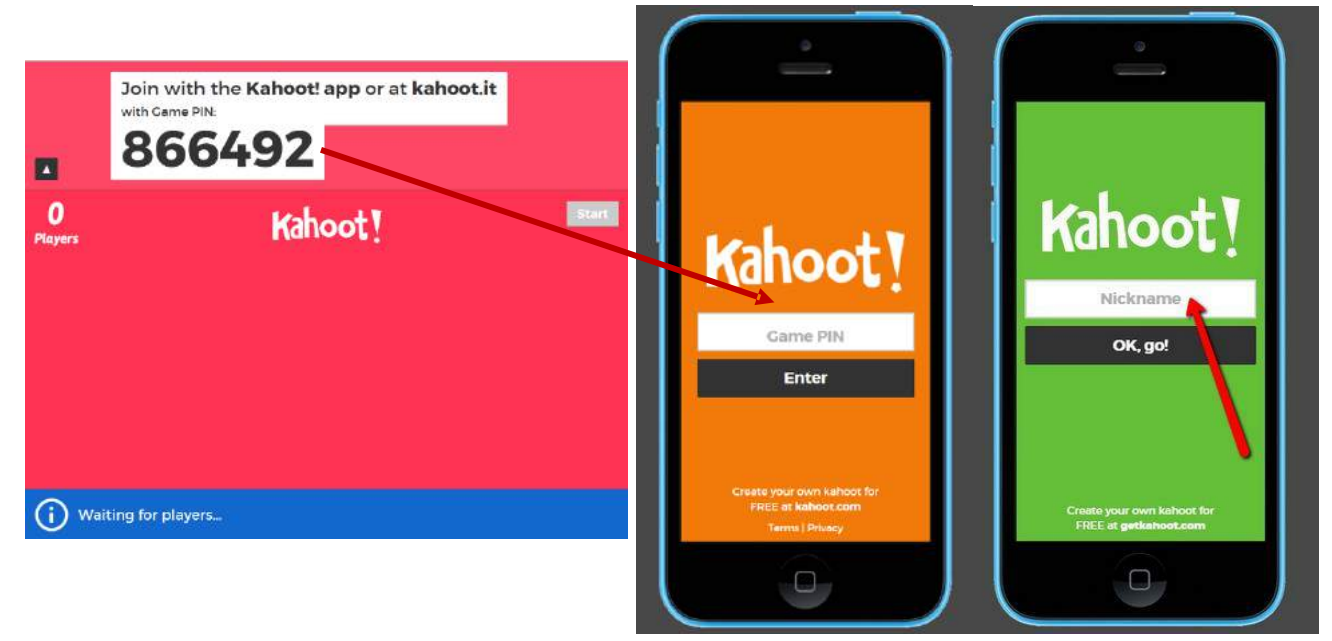

Wenn das Spiel in der Klasse stattfindet, könnt ihr beginne, sobald sich alle eingeloggt haben. Bekommt ihr von eurem Lehrer oder eurer Lehrerin den Code, um Kahoot! von zuhause aus zu spielen, könnt ihr das Spiel beginnen, sobald ihr euch eingeloggt habt.

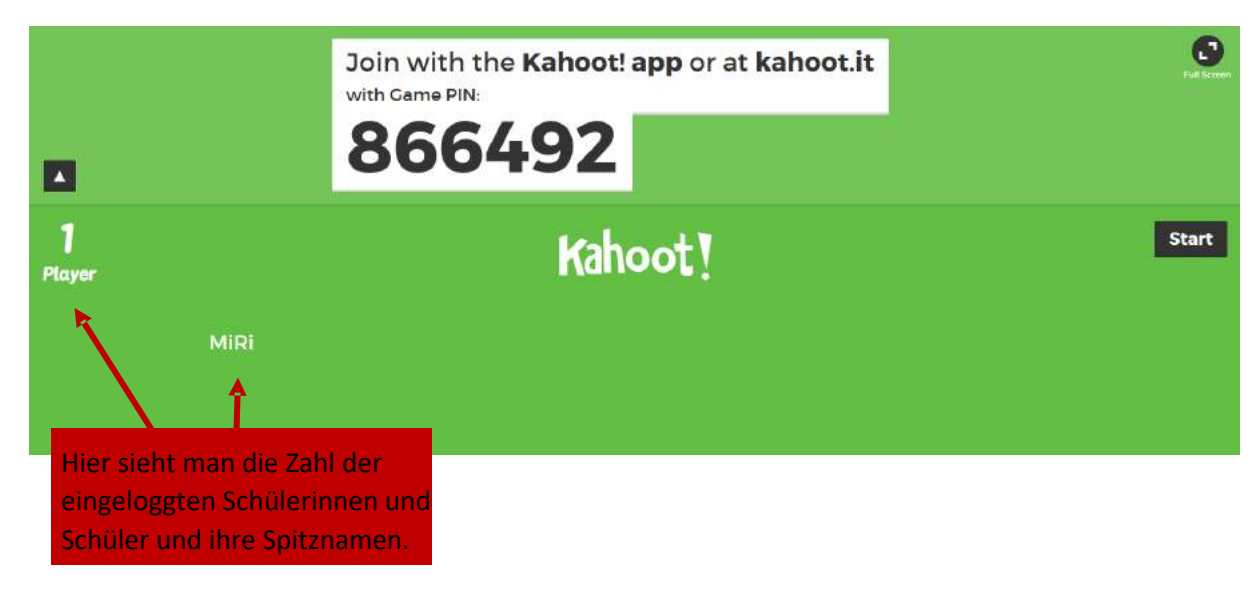

### **Spielablauf**

Der Ablauf des Spiels wird hier anhand eines Quiz gezeigt, da ein Jumble und eine Survey größtenteils genauso ablaufen.

Auf dem linken Bild sehen Sie die Anzeige auf Ihrem Bildschirm, die auch für die Schülerinnen und Schüler an der Wand bzw. Leinwand zu sehen ist. Auf dem rechten Bild sehen Sie die Bildschirme der Schülerinnen und Schüler auf ihren Smartphones. Hier ist zu beachten, dass die Schülerinnen und Schüler lediglich die Symbole der Antworten auf ihren Bildschirmen sehen, nicht die Antworten oder die Frage selbst.

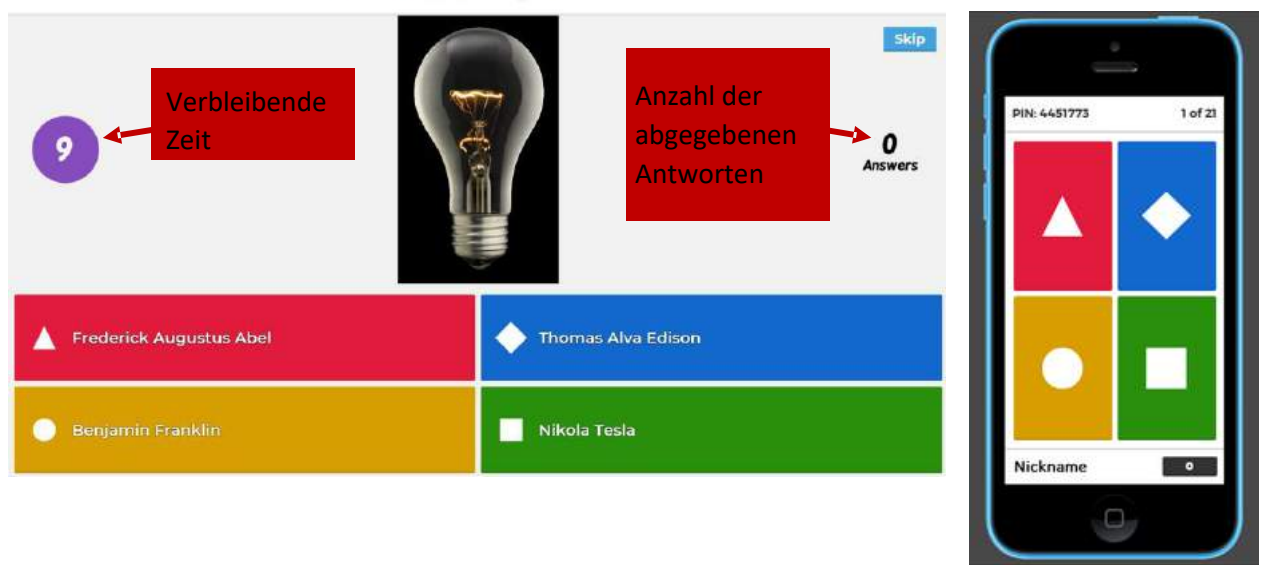

Wer hat die Glühlampe erfunden?

Wenn die Zeit abgelaufen ist, bzw. die Schülerinnen und Schüler zuhause ihre Antwort abgegeben haben, wird die richtige Antwort angezeigt. Außerdem können alle sehen, wie im Plenum abgestimmt wurde. Ob ihre Antwort richtig oder falsch war, erfahren die Schülerinnen und Schüler per Rückmeldung auf ihren eigenen Smartphones. So erfahren sie auch, wie viele Punkte sie bekommen haben und auf dem wievielten Platz sie sich befinden.

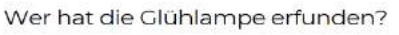

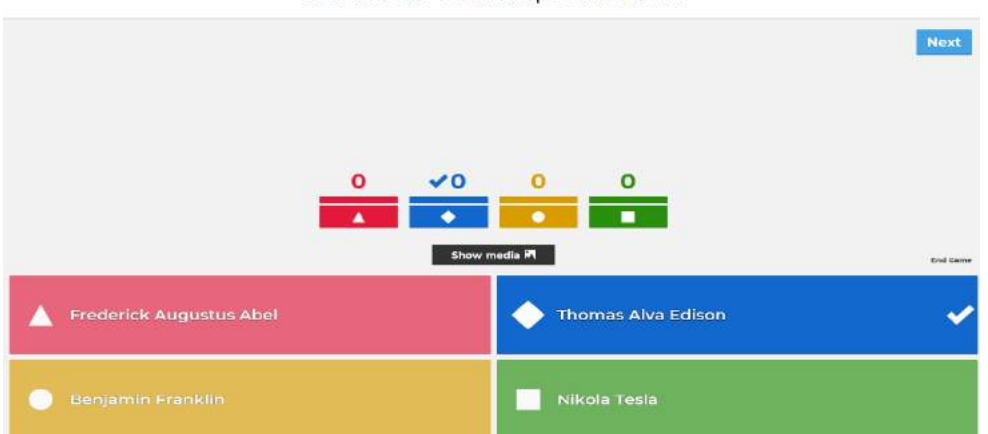

Quellen: [https://www.erlebe-it.de/wp-content/uploads/App\\_Check\\_Kahoot.pdf](https://www.erlebe-it.de/wp-content/uploads/App_Check_Kahoot.pdf) kahoot.com [https://www.dhbw-stuttgart.de/fileadmin/dateien/ESC/Anleitung\\_kahoot.pdf](https://www.dhbw-stuttgart.de/fileadmin/dateien/ESC/Anleitung_kahoot.pdf)

Wenn alle Fragen beantwortet wurden, wird das Siegertreppchen der drei Besten angezeigt.

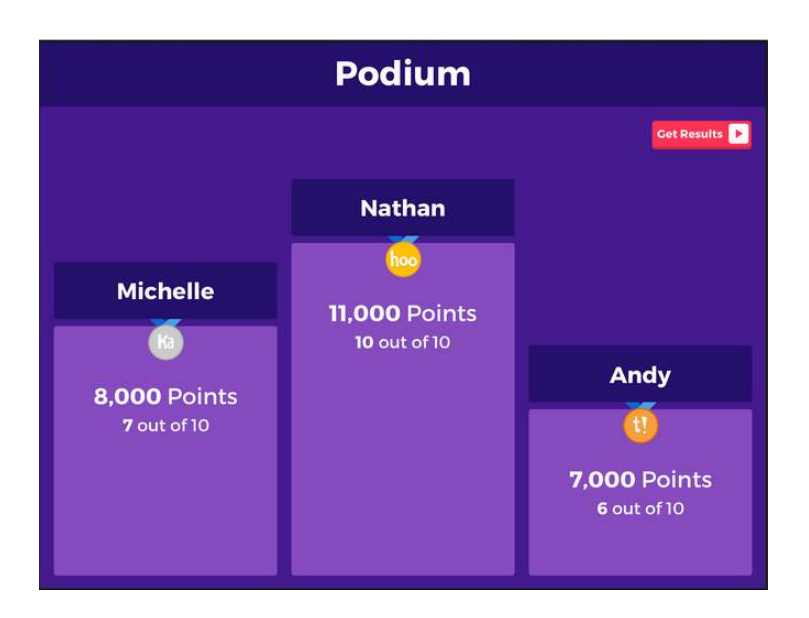

Über **Get Results** können Sie sich die Bestenliste ansehen:

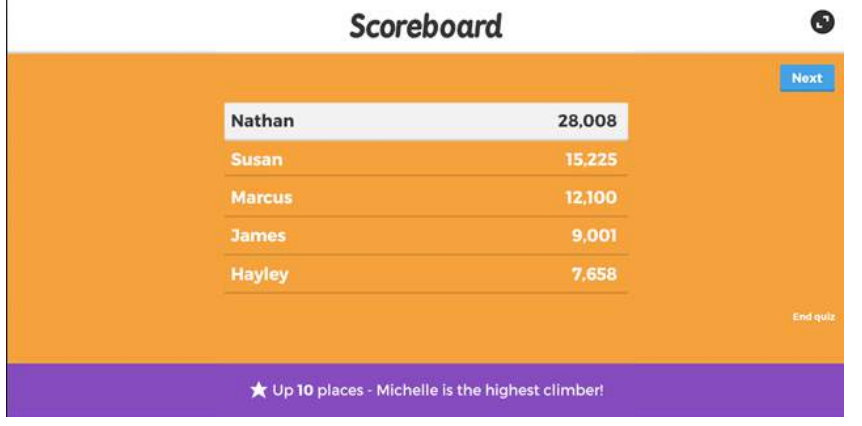

Im Anschluss können die Schülerinnen und Schüler auf Ihren Wunsch hin ein Feedback zum Spiel abgeben.

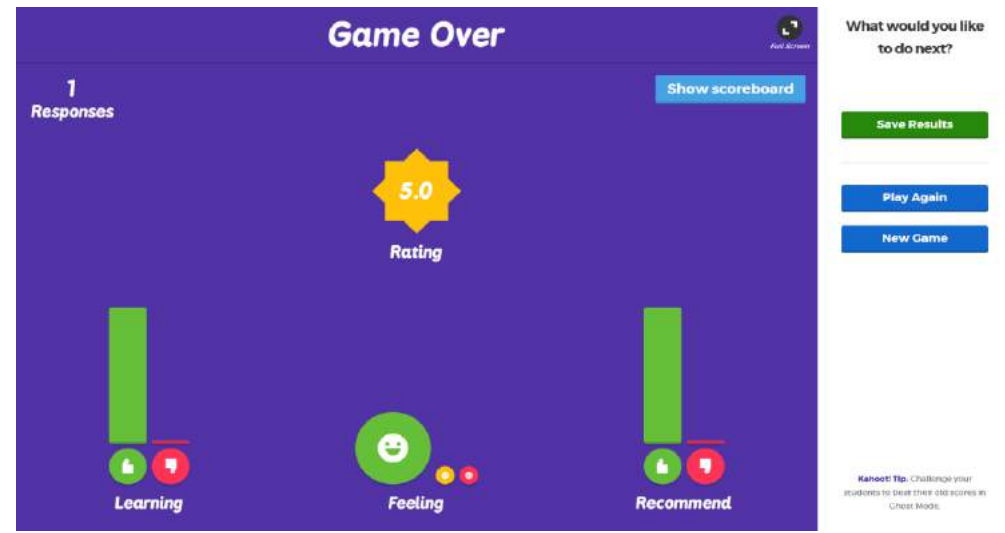

Quellen: [https://www.erlebe-it.de/wp-content/uploads/App\\_Check\\_Kahoot.pdf](https://www.erlebe-it.de/wp-content/uploads/App_Check_Kahoot.pdf) kahoot.com [https://www.dhbw-stuttgart.de/fileadmin/dateien/ESC/Anleitung\\_kahoot.pdf](https://www.dhbw-stuttgart.de/fileadmin/dateien/ESC/Anleitung_kahoot.pdf)